## **Purpose**

The purpose of this document is to describe the displays in the IDC application for creating new Flowgates and modifying existing Flowgate data.

# **High-Level Flowgate Creation Process**

To create a new Flowgate or edit an existing Flowgate in the IDC:

- 1. Navigate to the **Flowgate** menu and either edit an existing Flowgate or create a new Flowgate. This will bring up the **Edit Flowgate Display**.
- 2. Enter the general Flowgate information in the **Base Data Section,** making sure you understand how the **Reset and Cancel** buttons function.
- 3. Select the market entities for the Flowgate in the **Market Coordination Section**
- 4. Select the monitored branches in the **Monitored Branches Section**
- 5. If the Flowgate is an OTDF Flowgate, select the contingent elements in the **OTDF/LODF Branch Section**
- 6. **Save** the Flowgate

The remaining sections of this document provide details on each of the above steps.

# **Accessing Flowgate Information**

Information on all Flowgates is accessed via the **Flowgates** option under the **Model** menu on the IDC Main Page. Note that new Flowgates created in the IDC, or changes made in the IDC to existing Flowgates, will be lost when a new Book of Flowgates is loaded into the IDC at the beginning of each month. To extend the life of a Flowgate created in the IDC, the user must navigate to the Temporary Flowgates menu item and submit changes there.

The screenshot below shows how to access the **Flowgate** menu item on the main page.

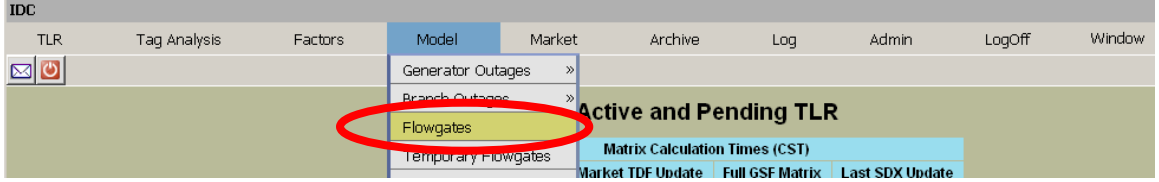

Navigate to **Flowgates** under the **Model** menu on the IDC Main Page:

- This will open the **Flowgates** display
- From the **Flowgates** display, the user selects the RC and CA for the Flowgate in question. The user may also search on a specific Flowgate number.
- Only users with Unrestricted R/W privileges can edit or create Flowgates.

The **Flowgates** display is shown below:

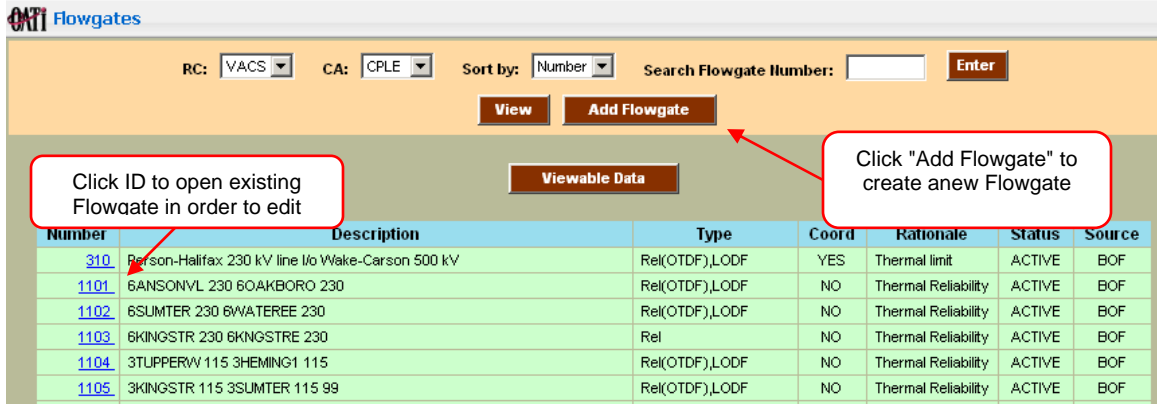

Selecting the Flowgate **Number** hyperlink will bring up the **Flowgate Summary** display shown below

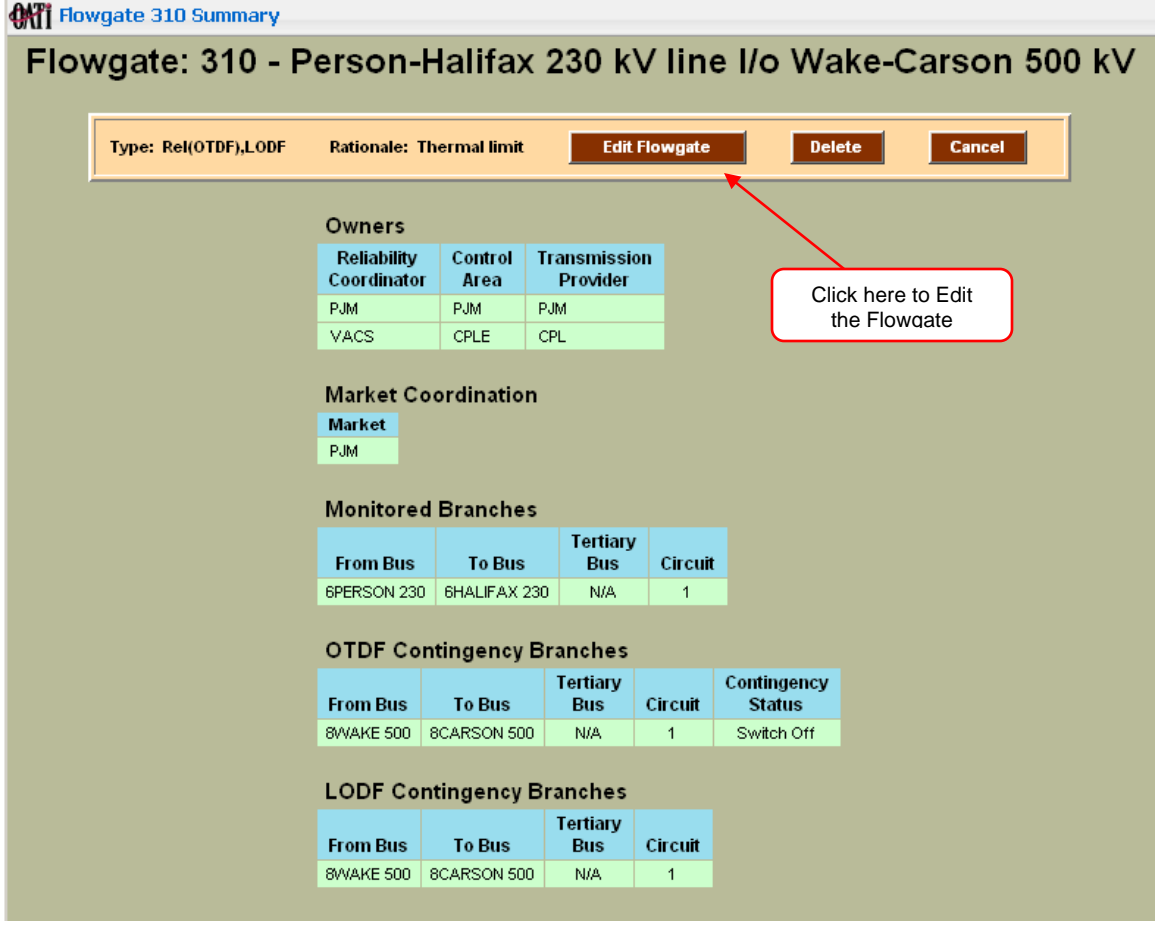

Selecting the **Edit Flowgate** button will bring up the **Edit Flowgate** display described in the next section.

## **The Edit Flowgate Display**

The same data entry screen is used and the same data entry rules apply to both editing an existing Flowgate and creating a new Flowgate. Therefore, the screens and description are provided generically here for all Flowgate data entry.

The **Edit Flowgate** display will open with all information in compressed form. The **Save Flowgate, Reset and Cancel** buttons appear at both the top and bottom of the screen for user convenience. The top set of buttons and the bottom set of buttons perform exactly the same functions.

The **Edit Flowgate** display is shown below

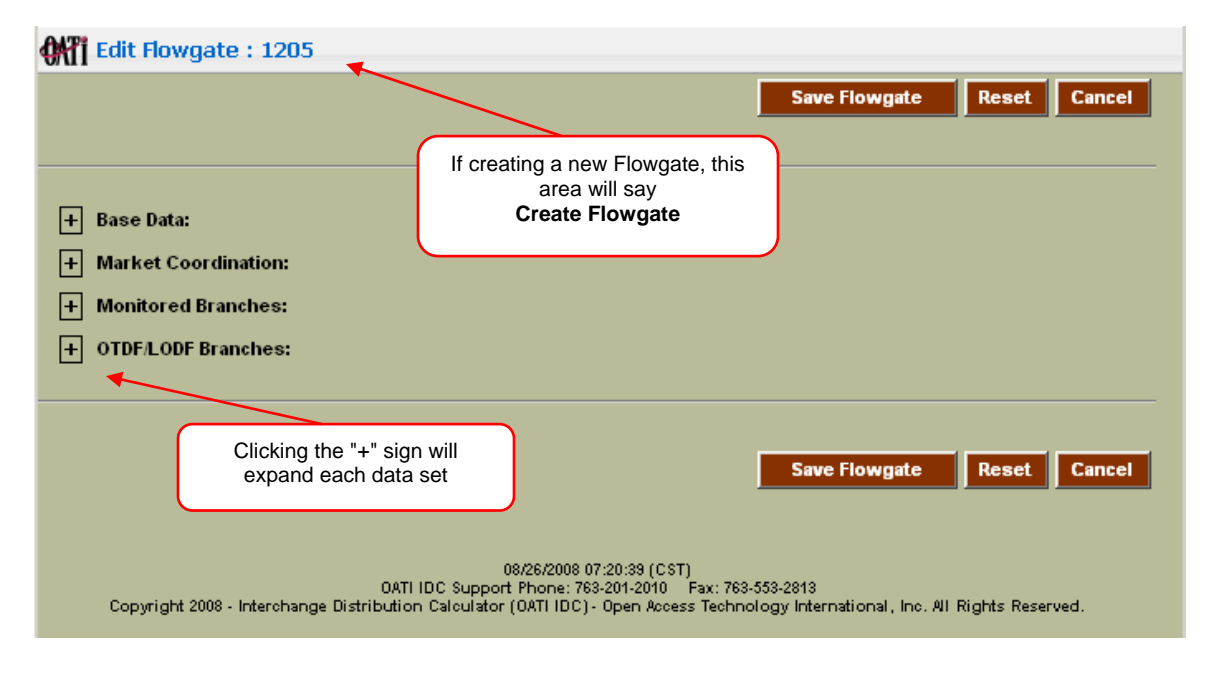

#### *The Reset and Cancel Buttons*

At any time during creation or editing of existing Flowgate data, the user may reset the data on the screen. There are two options for resetting data:

- 1. The red **Reset** button. Poking this button resets data for all sections in the **Edit Flowgate** display.
	- a. If the user pokes the red **Reset** button during the creation of a new Flowgate, all the entered data will be wiped out in all data sections.
	- b. If the user pokes the red **Reset** button during the editing of an existing Flowgate, all entered data will revert to the previously saved version of the Flowgate for all data sections.
- 2. The blue *reset* hyperlink is present when creating a new Flowgate. Poking this hyperlink resets data only for that particular data section.
	- a. If the user pokes the blue *reset* button during the creation of a new Flowgate, all the entered data will be wiped out in that particular data section.
	- b. If the user pokes the blue *reset* button during the editing of an existing Flowgate, all entered data will revert to the previously saved version of the Flowgate for that particular data section.
- 3. At any time during creation or editing of existing Flowgate data, the user may cancel the editing altogether and exit the Flowgate editing screens

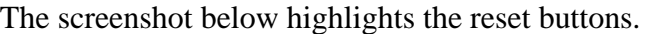

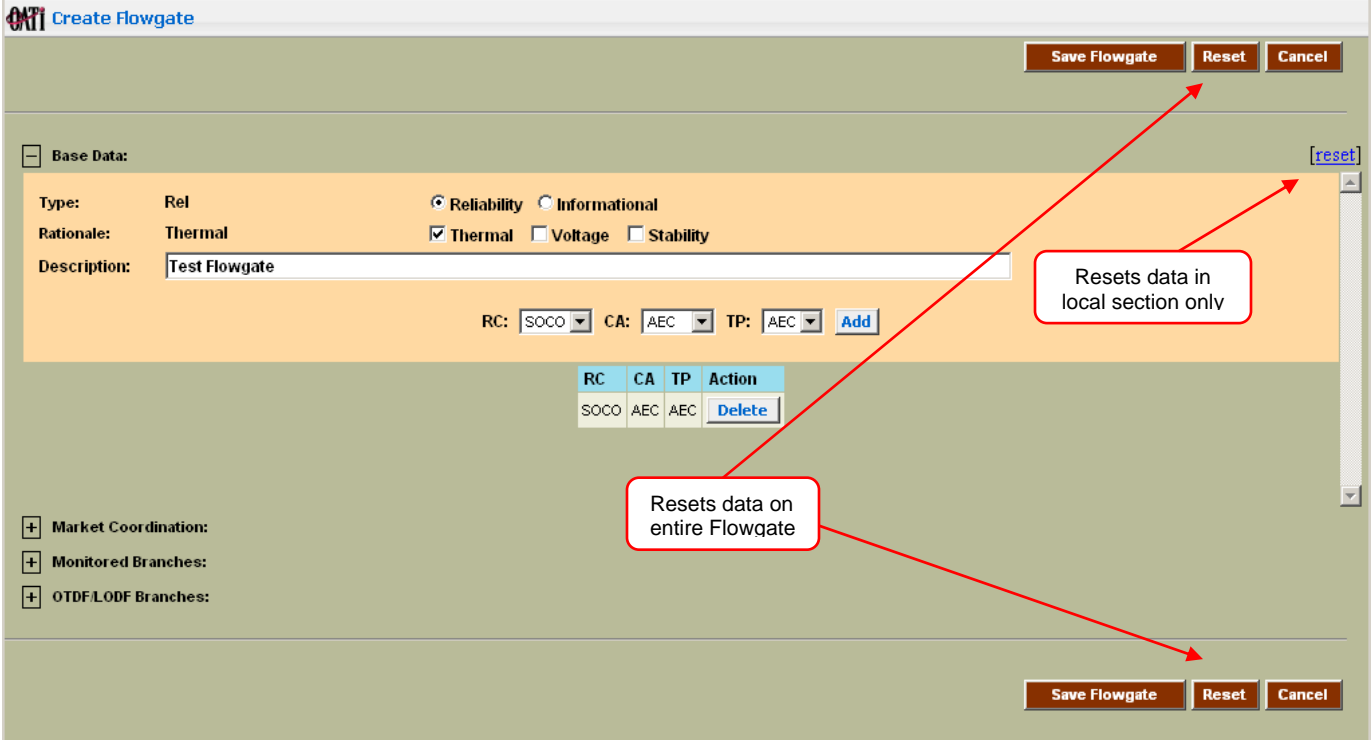

## *The Base Data Section*

The following rules apply to data entry in the Base Data section:

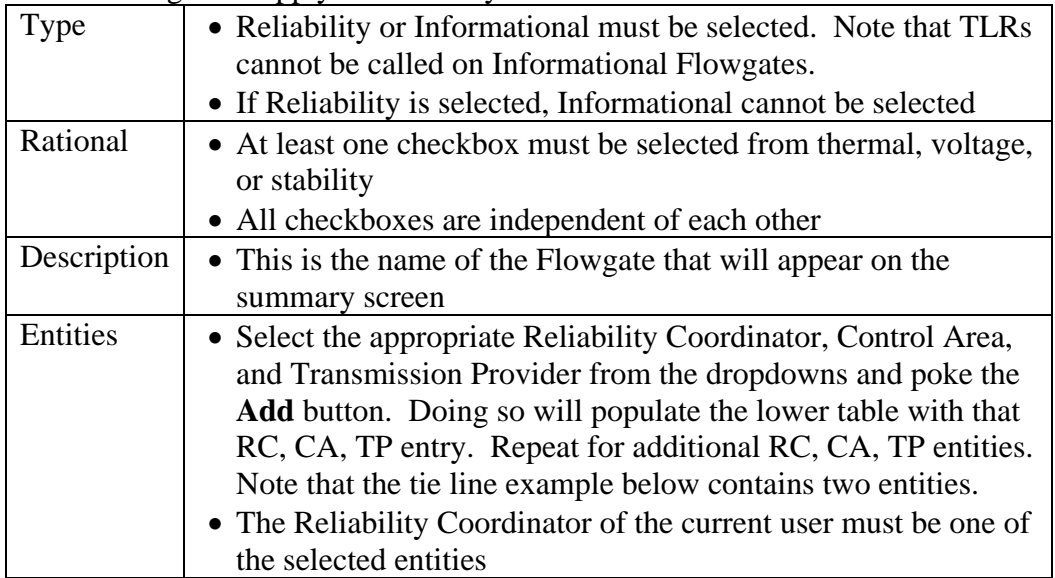

#### The screenshot below shows the **Base Data** section

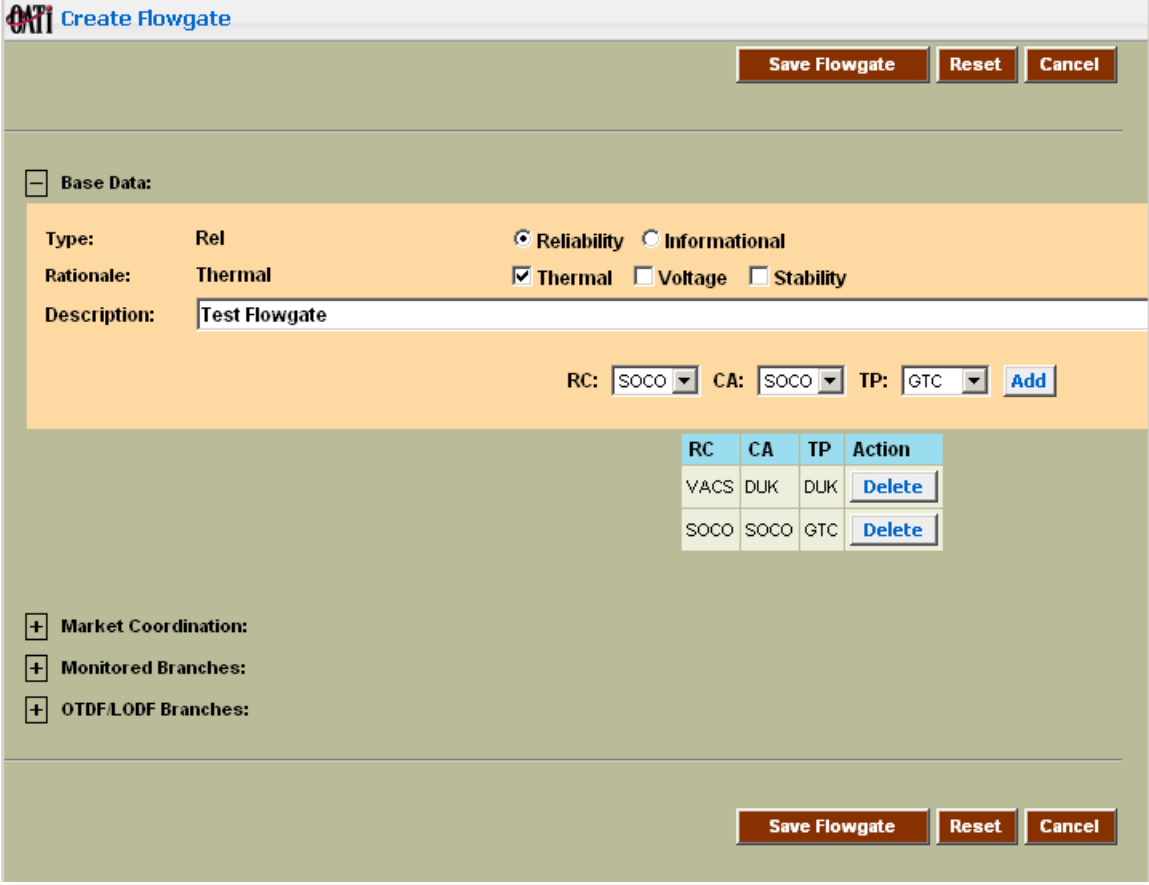

### *The Market Coordination Section*

The following rules apply to data entry in the Market Coordination section:

- Areas must have agreed to the market coordination aspects of the Flowgate before this information is entered in the IDC.
- If the Flowgate is not a Market Coordinated Flowgate, skip this section.
- To enter the Market Coordination entity, choose the entity from the dropdown list and poke the *Add* button. The entity will then appear in the lower table of the data section. Enter data as appropriate.

The screenshot below shows the **Market Coordination** section

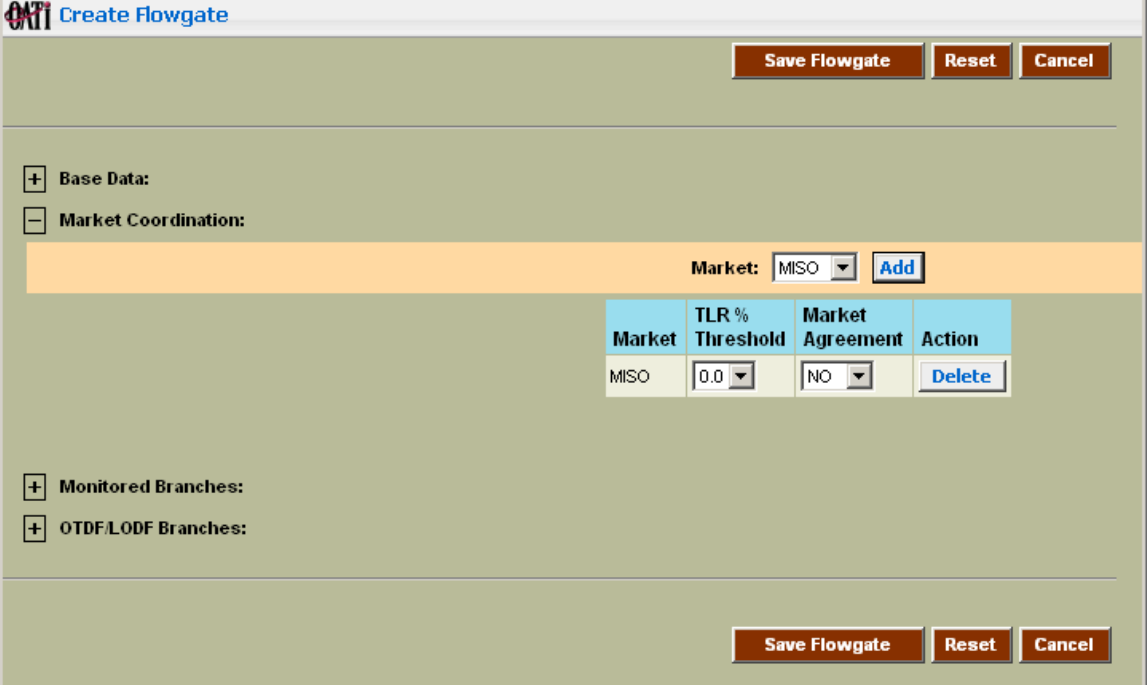

### *The Monitored Branches Section*

A few items of note regarding the Monitored Branches section:

- Since the IDC is based on a PSS/E Powerflow model, the branches selected in the Monitored Branches section will contain the PSS/E names. The field selections in this section assist the user in navigating the PSS/E model to identify the desired branches.
- There must be at least one Monitored Branch selected in order for a Flowgate to be saved.
- Monitored branches are directional. Selecting the proper *From Bus* and *To Bus* are of utmost importance. Flowgates are defined in a specific direction.

To select the monitored branches, do the following:

- 1. From the *Bus CA* dropdown, select the Control Area in which the branch resides. Note that the Control Areas shown in this dropdown are populated from those selected in the Base Data section.
- 2. From the *Bus kV* dropdown, select the voltage of the monitored branch.
- 3. From the *Bus* dropdown box (the righthand box), select the bus from which the monitored branch emanates. You can type a portion of the name of the bus in the left hand box to filter the buses that appear in the right hand box.
- 4. Poke the **View Branch** button. This will list all branches that are attached to this bus in a table to the right. It is important to note that every branch attached to this bus appears in this list twice…once in each direction. The user should use the scroll bar and thoroughly scour the list of branches to ensure that he is selecting the *From Bus* and *To Bus* to achieve the proper direction of flow.
- 5. Select the desired *Add* checkboxes and then select the **Add** button to the right of the table. Doing so will populate the lower table with these monitored branches.

The screenshot below shows the **Monitored Branches** section

![](_page_6_Picture_152.jpeg)

## *The OTDF/LODF Branch Section*

A few items of note regarding the OTDF/LODF Branch section:

- Outage Transfer Distribution Factor (OTDF) Flowgates are Flowgates that take into account a predefined contingency during curtailment evaluation. With OTDF Flowgates the monitored branches are considered with a specific facility removed from service during curtailment evaluation.
- Since the IDC is based on a PSS/E Powerflow model, the branches selected in the OTDF/LODF Branch section will contain the PSS/E names. The field selections in this section assist the user in navigating the PSS/E model to identify the desired branch.
- The data in this section is optional and is not required to save a Flowgate
- **OTDF** Contingency branches are not directional. **OTDF** contingencies are not defined in a specific direction.
- Line Outage Distribution Factor **(LODF)** represents the percentage of flow on a contingent facility that will flow on the monitored branches, if the contingent facility is outaged. The calculation of an LODF is optional for OTDF branches.
- **LODFs** are not used in IDC TLR calculations. **LODFs** do not affect the Flowgate in any way – they are only supplied to the user as information and are used in assisting the RCs in filling the NERC TLR Report.
- **LODFs** are calculated using the following formula: Post Contingency Flow on Monitored Element = Pre Contingency Flow on Monitored Element + (Pre Contingency Flow on Contingent Element)\*LODF

To select the OTDF Contingency branches, do the following:

- 1. From the *Bus CA* dropdown, select the CA in which the contingency branch resides. Note that the Control Areas shown in this dropdown are not dependent on the Control Areas selected in the Base Data section
- 2. From the *Bus kV* dropdown, select the voltage of the contingency branch.
- 3. From the *Bus* dropdown box (the righthand box), select the bus from which the contingency branch emanates. You can type a portion of the name of the bus in the left hand box to filter the buses that appear in the right hand box.
- 4. Poke the **View Branch** button. This will list all branches that are attached to this bus in a table to the right. It is important to note that every branch attached to this bus appears in this list only once since OTDF contingencies are not directional…this is different from the Monitored Branch section.
- 5. Select the desired *Add* checkboxes and then select the *Add* button to the right of the table. Doing so will populate the lower table with these OTDF contingency branches.
- 6. Ensure that the proper Action button (*in* or *out*) is chosen for this

contingency definition.

7. If you want an LODF calculated for this Flowgate, select the *Normal* or *Reverse* button. Note that an LODF can be calculated for only one OTDF contingency branch. Since LODFs are calculated from a formula rather than being evaluated as an outage, LODF branches are directional. Selecting the proper *From Bus* and *To Bus* are of utmost importance. This means that the user must know the expected direction of flow on the contingent branch when defining an LODF Contingency branch.

The screenshot below shows the **OTDF/LODF Branch** section:

![](_page_8_Picture_63.jpeg)

## *Saving Flowgate Information*

Once the user has entered all desired information, poke the Save Flowgate button,

**Save Flowgate** . A new window will flash on the screen showing the progress of that save. Once the save is complete, the progress window will close itself and a Flowgate Summary display for the newly edited/created Flowgate will appear. Review the Flowgate Summary display for correctness and close the window. The new Flowgate now exists in the IDC as a Temporary Flowgate and will become effective at the next Transfer Distribution Factor (TDF) matrix calculation.

If entered data is incorrect, an error box will appear highlighting what needs to be corrected.

Flowgate creation progress window is shown below:

![](_page_9_Picture_60.jpeg)

The newly added/edited Flowgate will now appear in the Flowgate list and will be available for use at the next matrix calculation.

![](_page_10_Picture_16.jpeg)

#### A sample **Flowgate Summary** display is shown below.